**MANUAL DE USUARIO – SOLICITUD DE CITA**

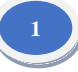

## **ACCESO AL SISTEMA:**

Los usuarios para ingresar al sistema, tienen que seguir los sgts pasos:

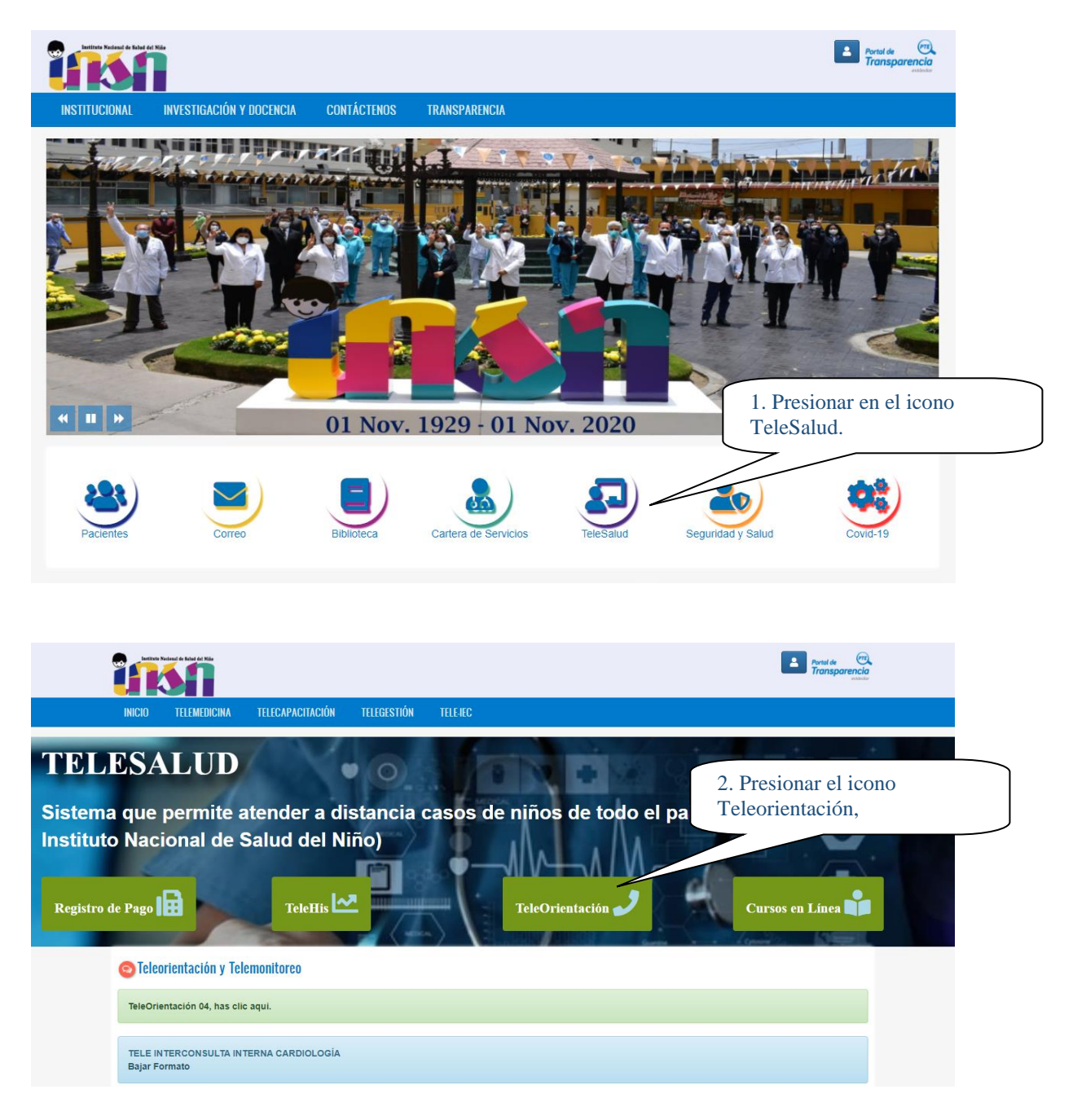

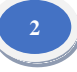

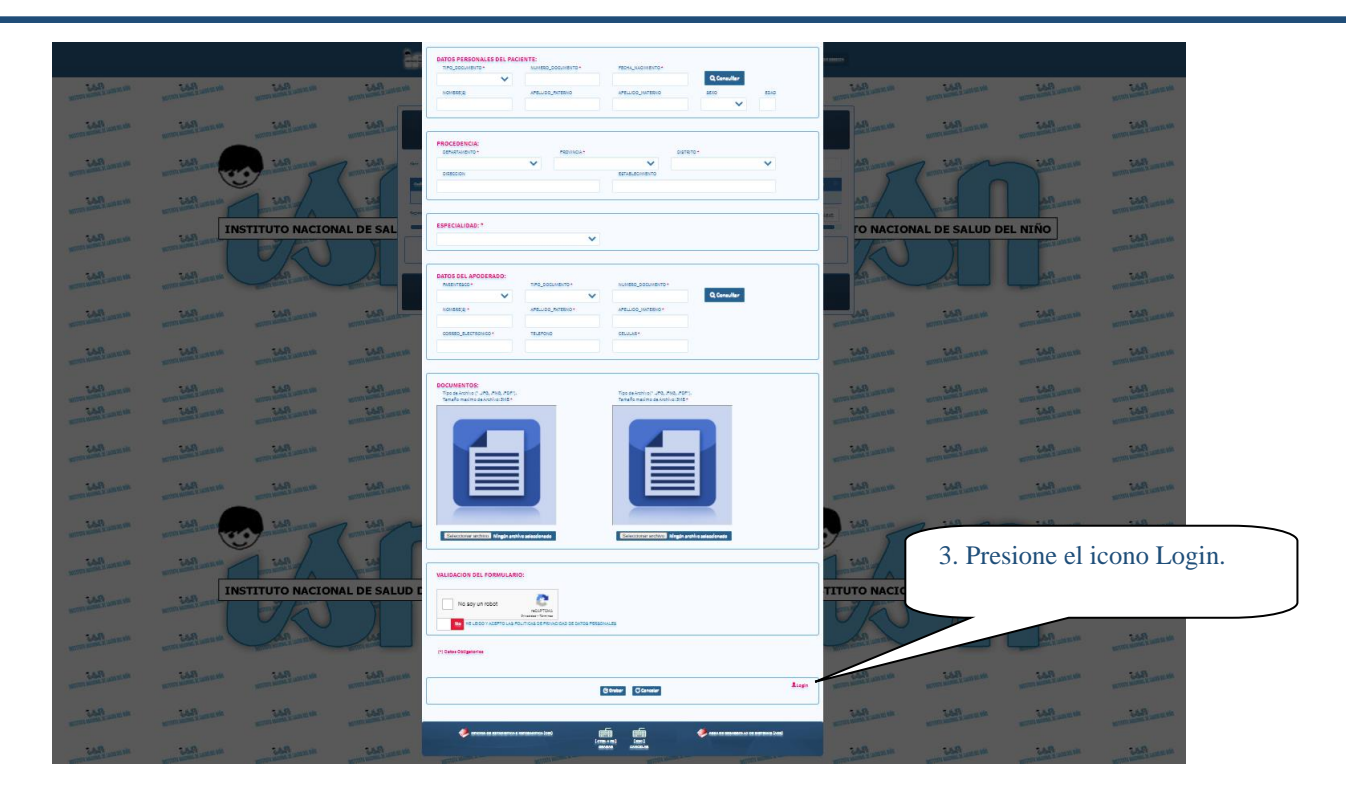

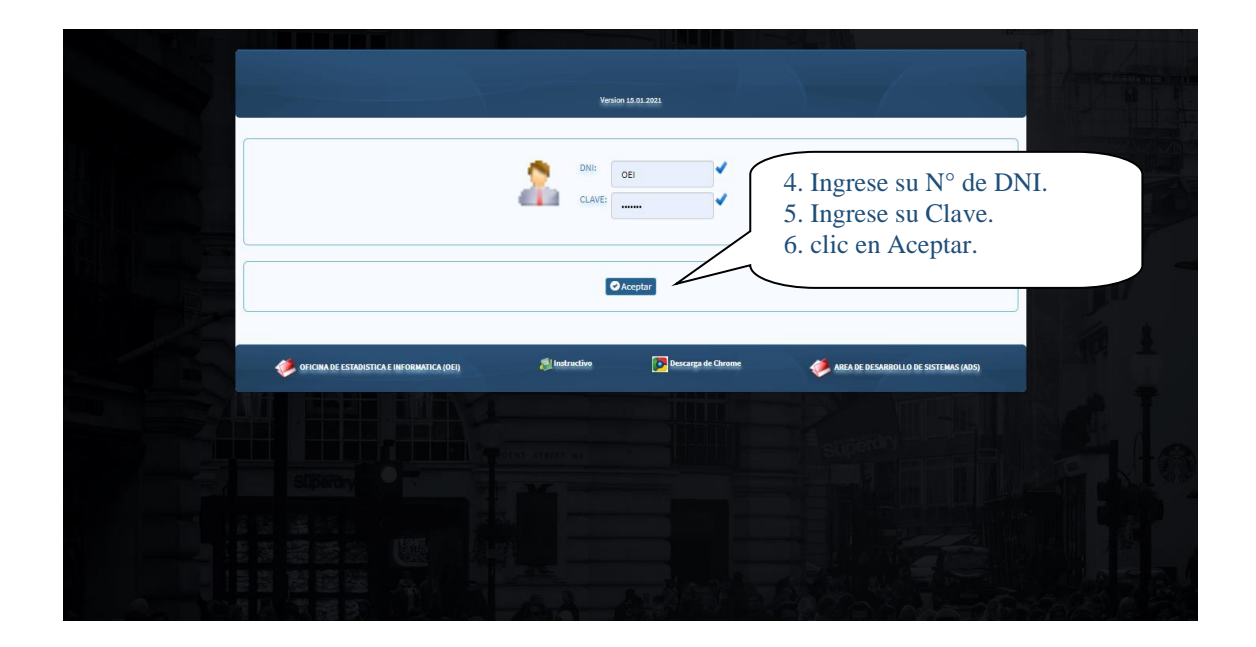

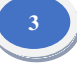

#### **PANTALLA PRINCIPAL:**

El Menú comprende de los Siguientes Sub Módulos:

- Sub Módulo de Mantenimiento
- Sub Módulo de Movimiento
- Sub Módulo de Ayuda

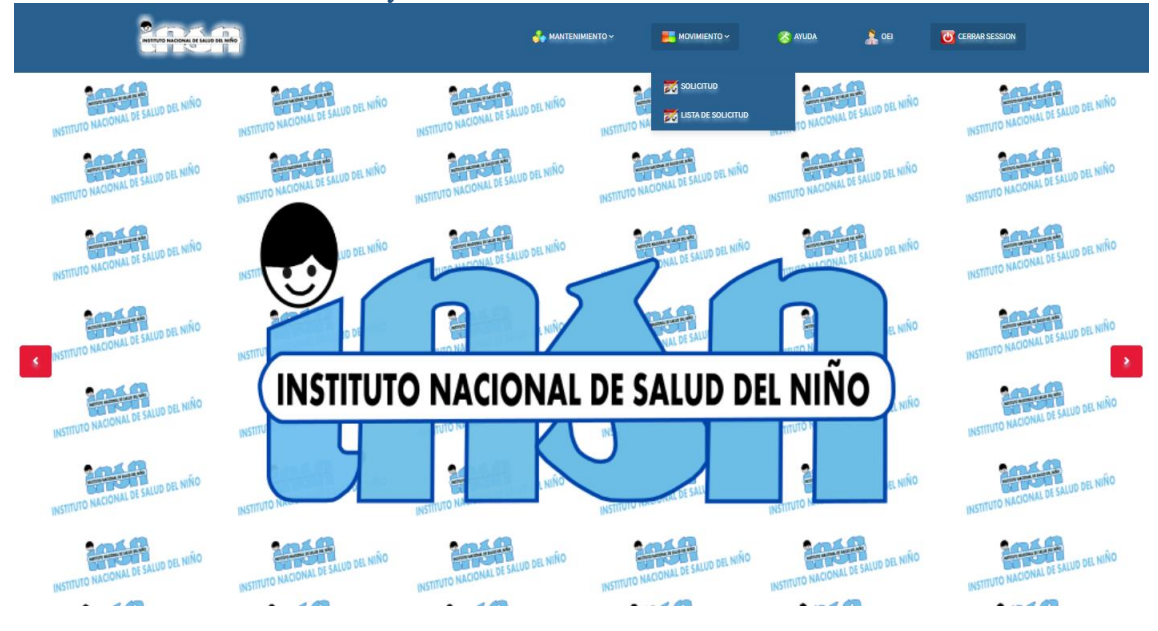

Los Sub Módulos conllevan **Botones en barra de herramientas** que a continuación se describen:

**Q** Consulta **Consultar:** 

- Consulta los Registros de Solicitud de Citas.

**Editar:**

- Permite Seleccionar la Solicitud de Cita para Actualizarlo.

# Cancelar: Cancelar

- Cancela la Solicitud que se quiere Actualizar.

# Impresión: **El Impresion**

- Imprime el Registro de Solicitud de Cita de un Paciente.

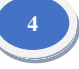

# **MENÚ MANTENIMIENTO:**

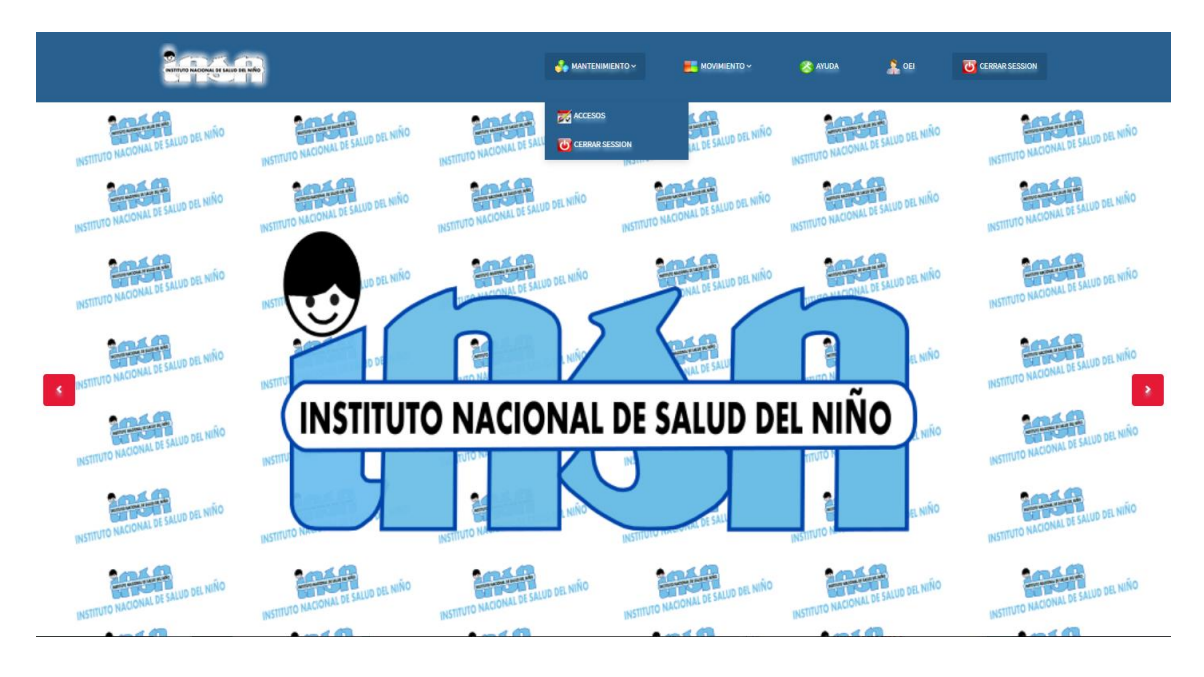

### **El Sub Modulo Comprende los Siguientes Ítems:**

 **Accesos:** Permite ingresar y/o actualizar usuarios para el acceso al aplicativo web Solicitud de Citas.

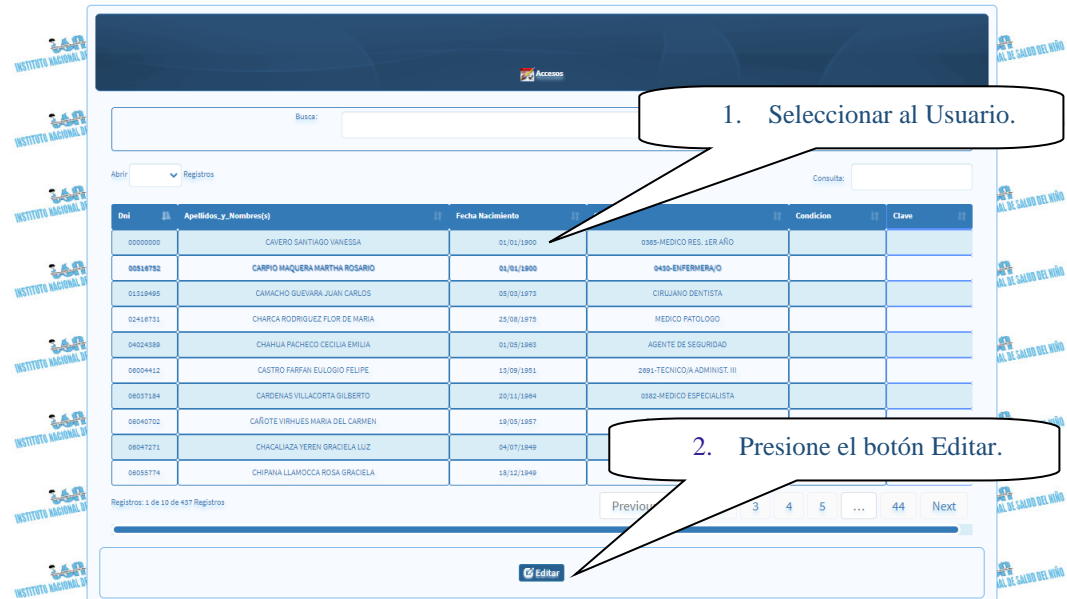

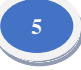

#### MANUAL DEL APLICATIVO WEB SOLICITUD DE CITA

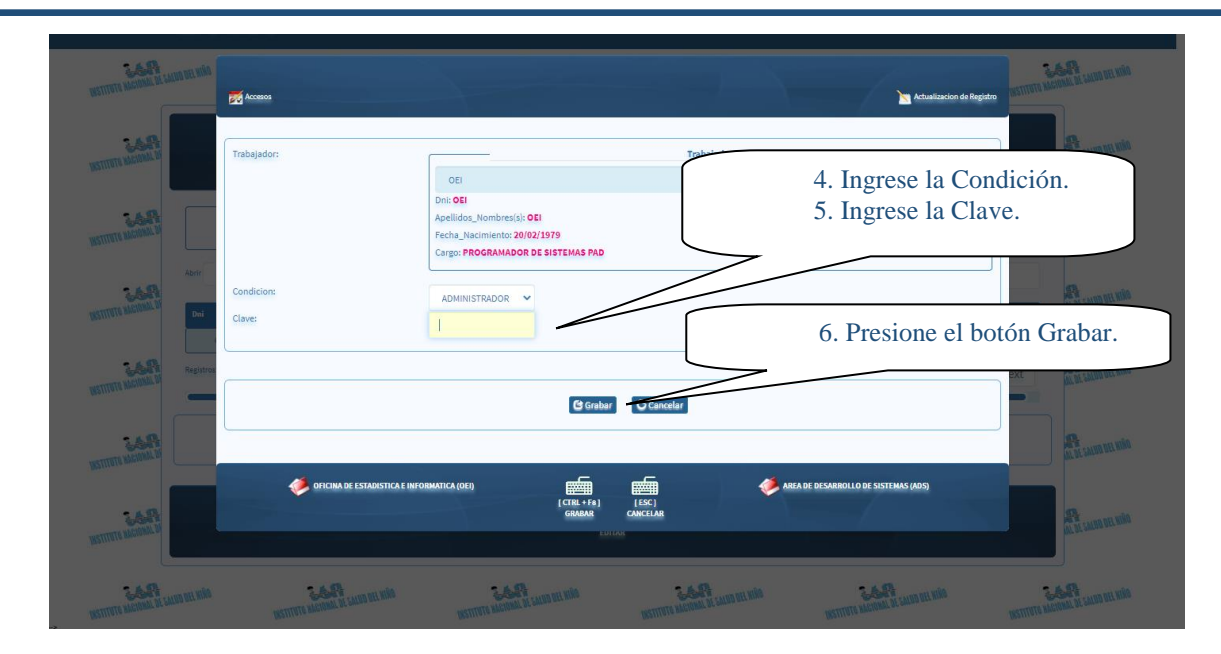

# **MENÚ MOVIMIENTO:**

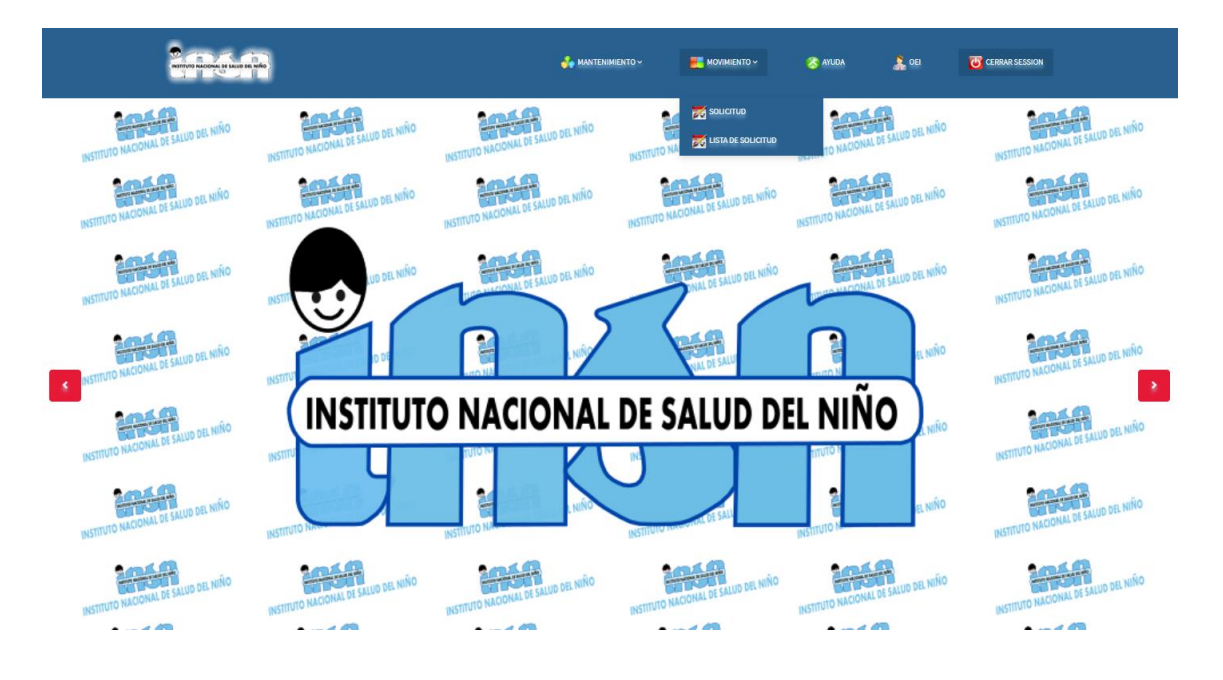

El Sub Modulo Comprende los Siguientes Ítems:

 **Solicitud de Cita:** Nos permite aceptar y/o rechazar la Solicitudes de Citas de los Pacientes.

Siga los siguientes pasos para aceptar y/o rechazar una Solicitud de Cita:

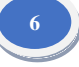

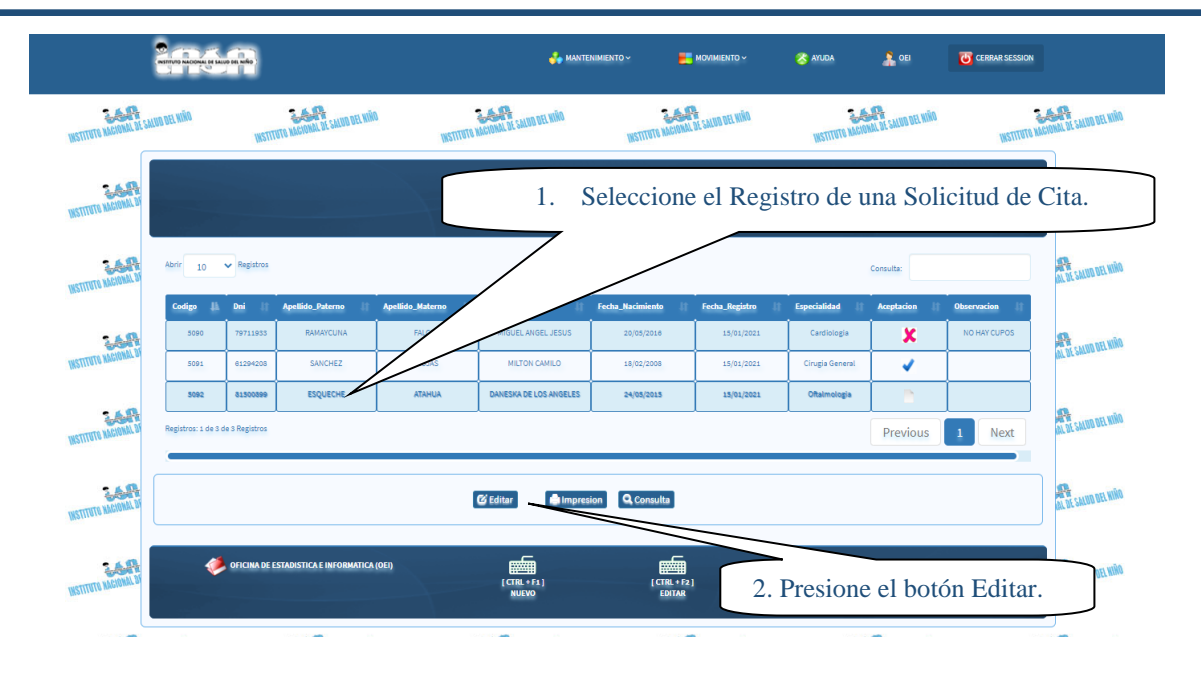

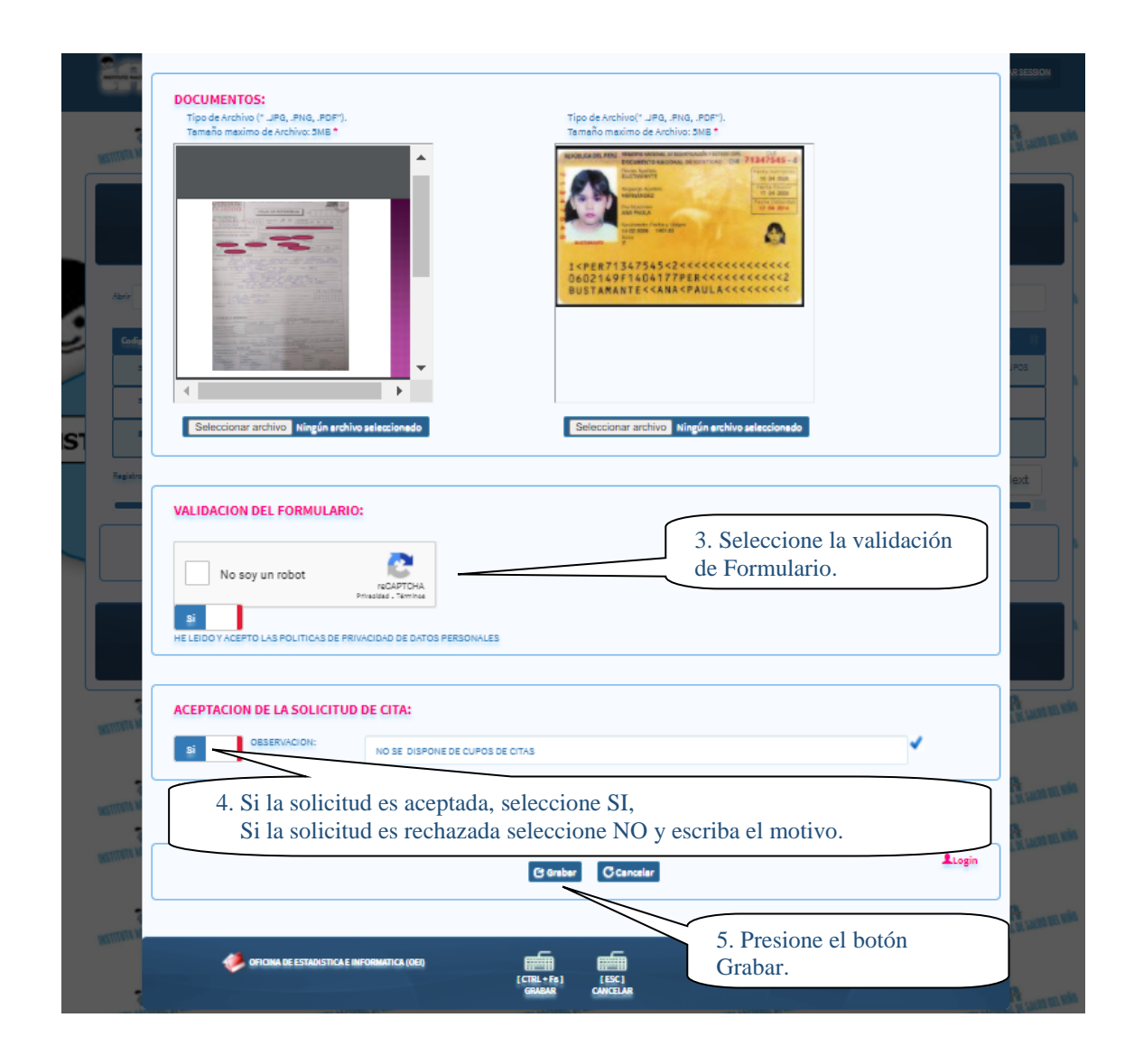

**7**

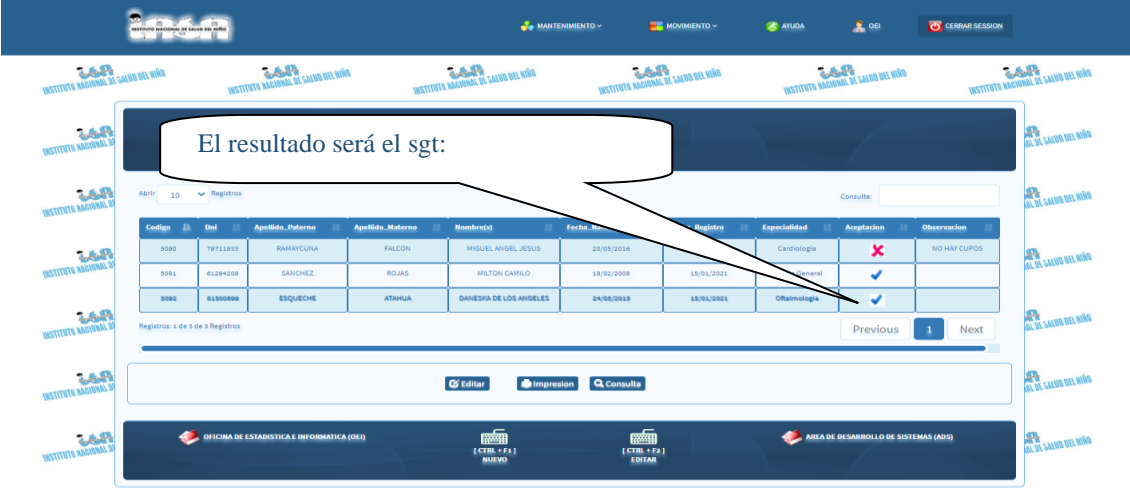

### Si se requiere imprimir la Solicitud de Cita de un Paciente siga los sgts pasos:

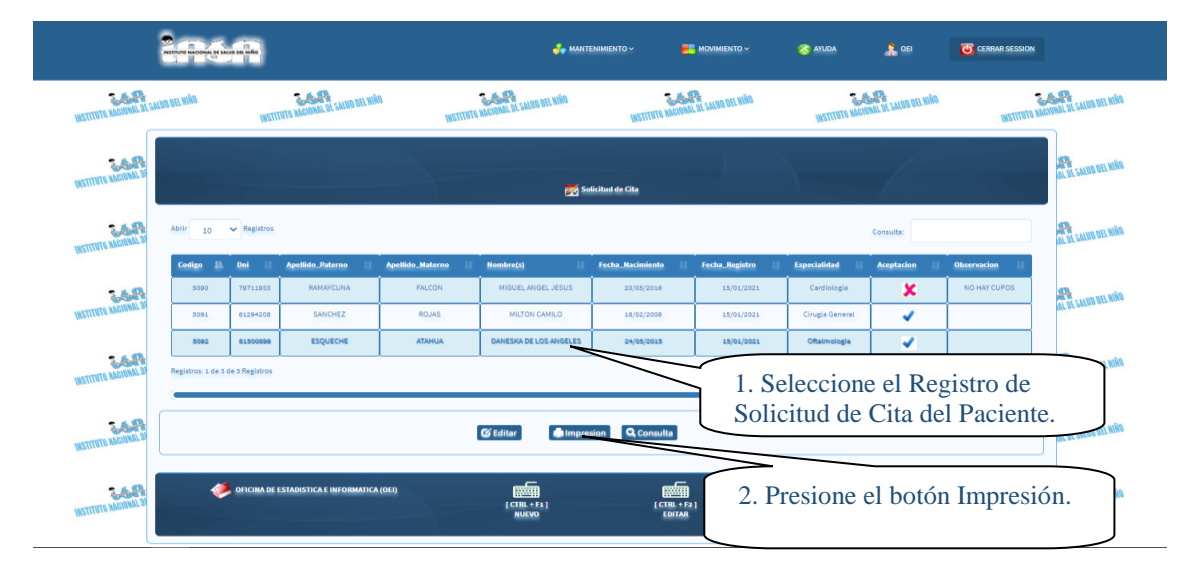

Se visualizará el reporte del registro de la solicitud de cita del Paciente.

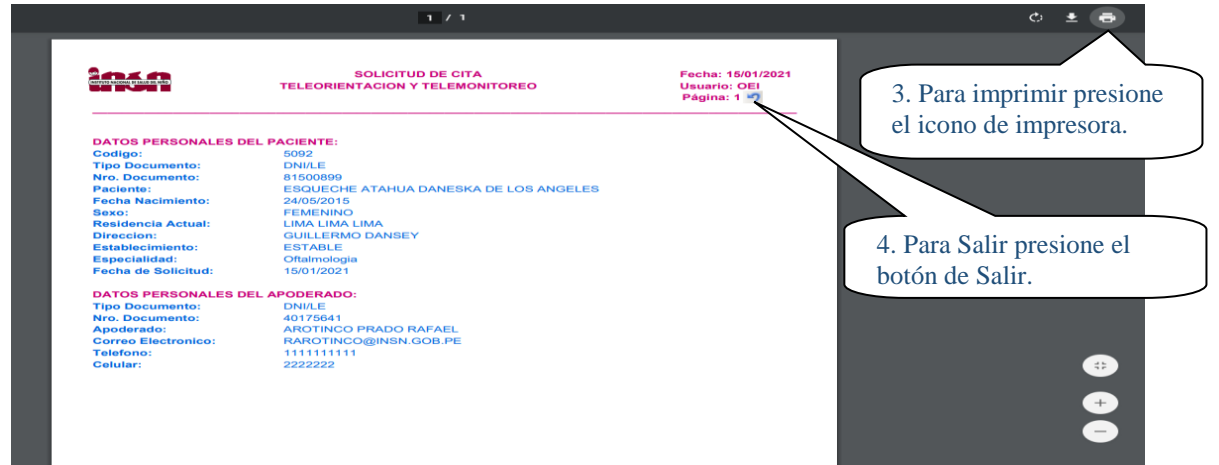

OFICINA DE ESTADISTICA E INFORMATICA - AREA DE DESARROLLO DE SISTEMAS

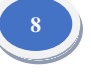

 **Lista de Solicitud de Cita:** visualiza la lista de Solicitudes de Citas de los Paciente de una fecha específica.

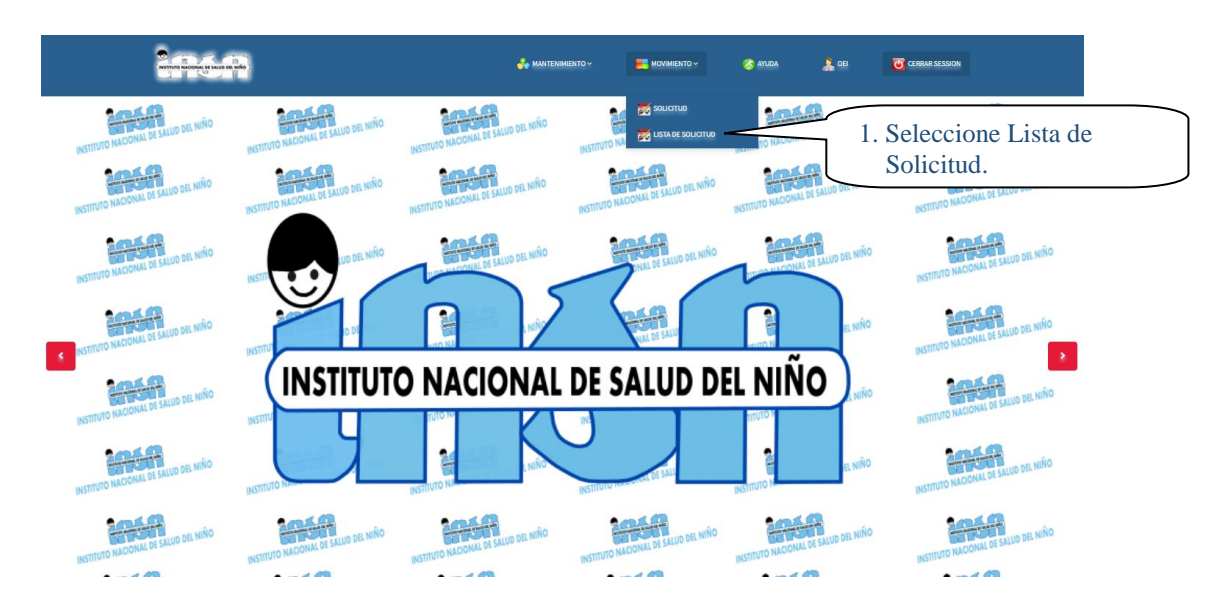

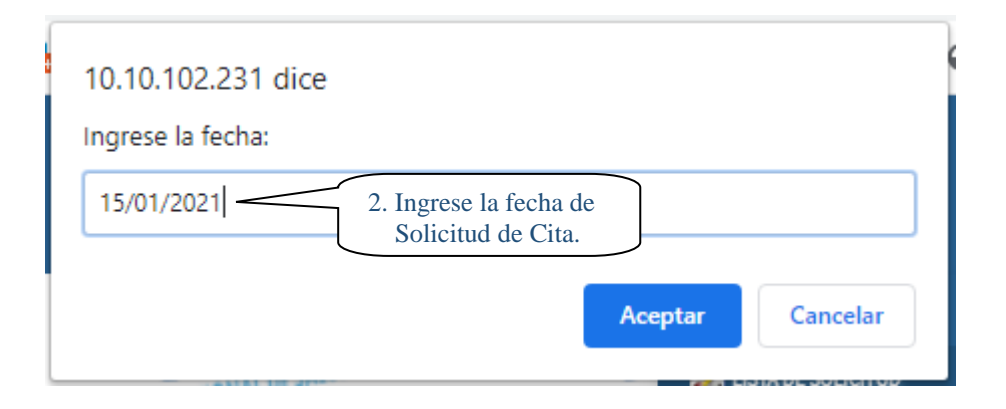

Visualizara el reporte de Solicitud de Citas por fecha realizada por el Apoderado del Paciente:

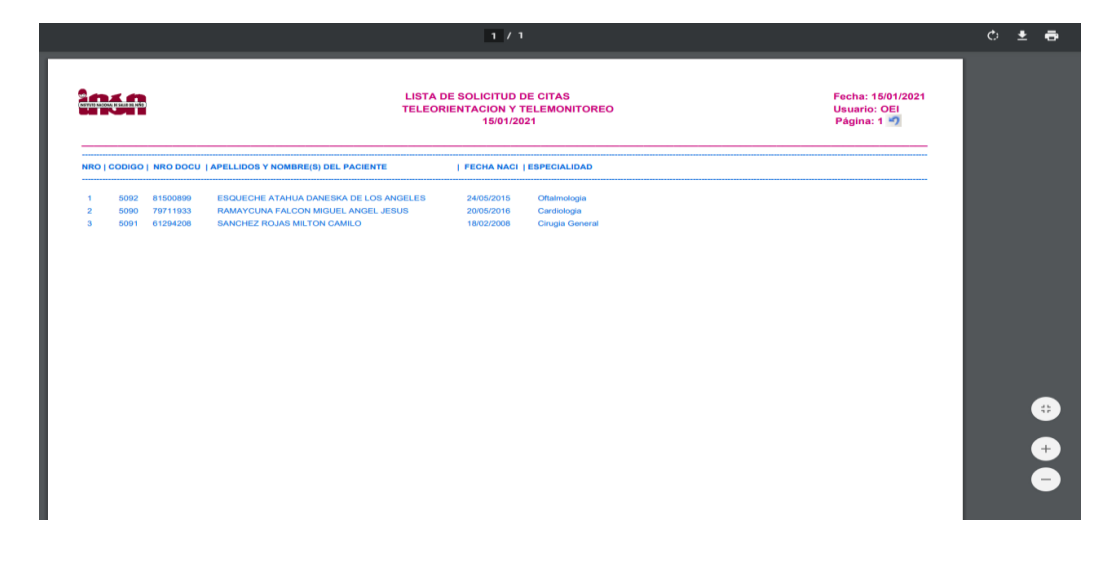

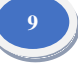